附件 **3**:

## 教研办创新创业学分认定操作流程

第一步: 登录教务管理系统, 选择【创新创业实践学分】模块里的【审 批认定申请】,选择【批次】,点击【查询】。

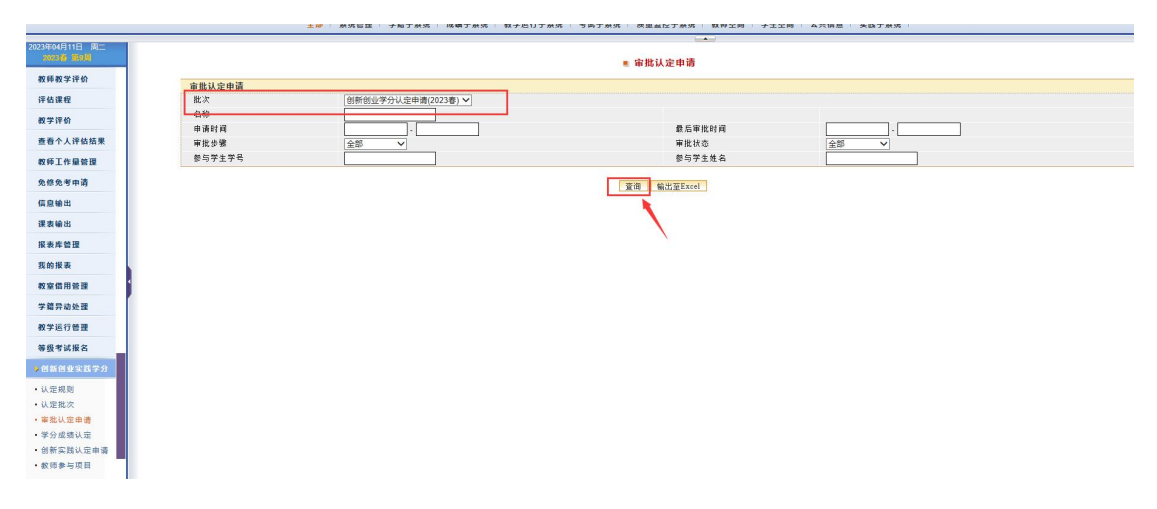

第二步:点击【名称】里的内容查看学生申报信息,重点审核学生申 报的成果是否符合文件要求, 佐证材料是否上传。如不符合要求, 选 择【不批准】,并写上不批准原因。如符合要求,选择【批准】,审批 意见写"同意申报"。

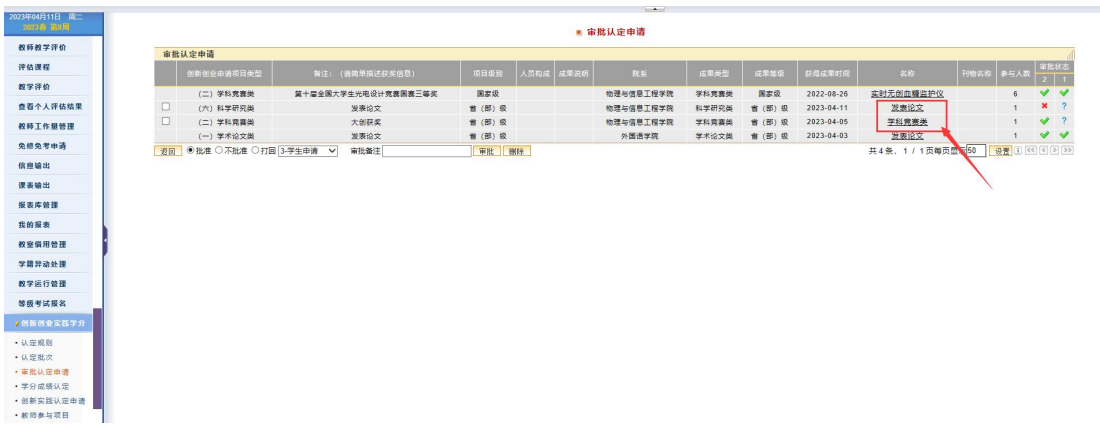

## 学生申报的成果及支撑材料查看,点击【下载】。

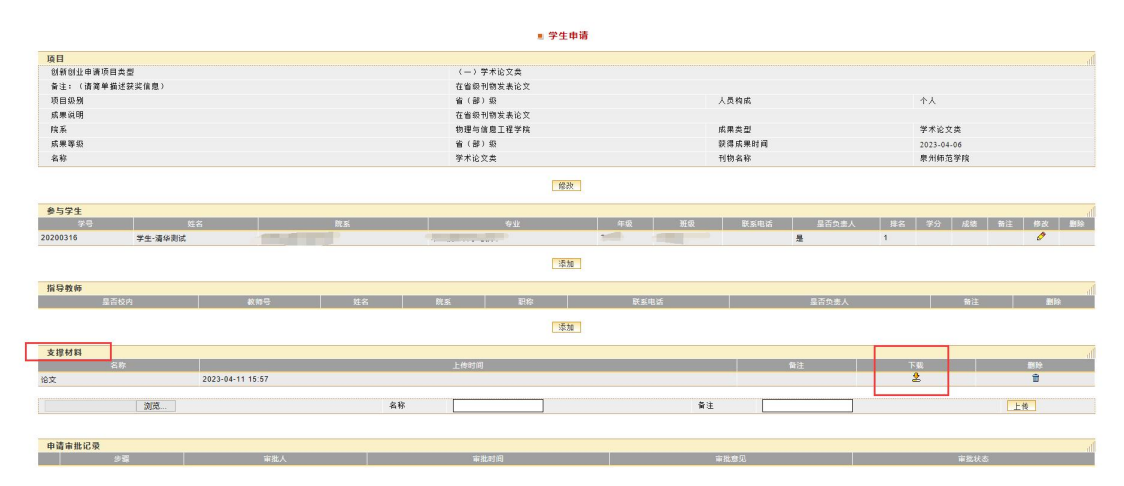